# Установка на Dell EMC PowerEdge R340 cервер

# Подготовка: Запишите образ Yeastar P-Series на USB накопитель

Если вы хотите установить Yeastar P-Series Software Edition на физический сервер, потребуется заранее записать образ P-Series на USB накопитель. В этом разделе написано как записать образ P-Series на USB накопитель с помощью программы UltraISO.

#### Необходимые компоненты

Скачайте файл образа Yeastar P-Series Software Edition.

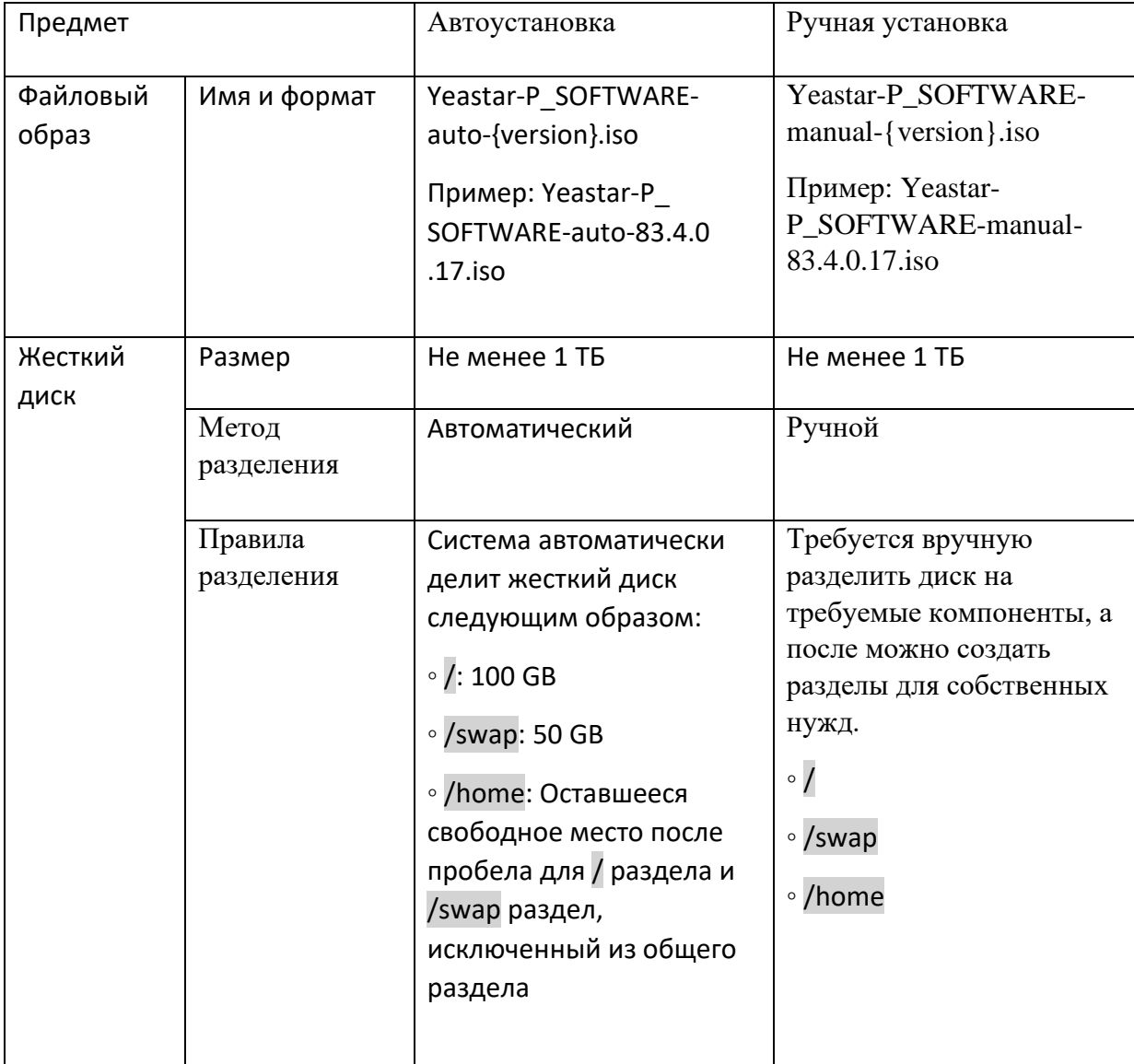

#### Процедура установки

- 1. Отформатируйте ваш USB накопитель в формате FAT32.
- 2. Откройте файловый образ P-Series через UltraISO.

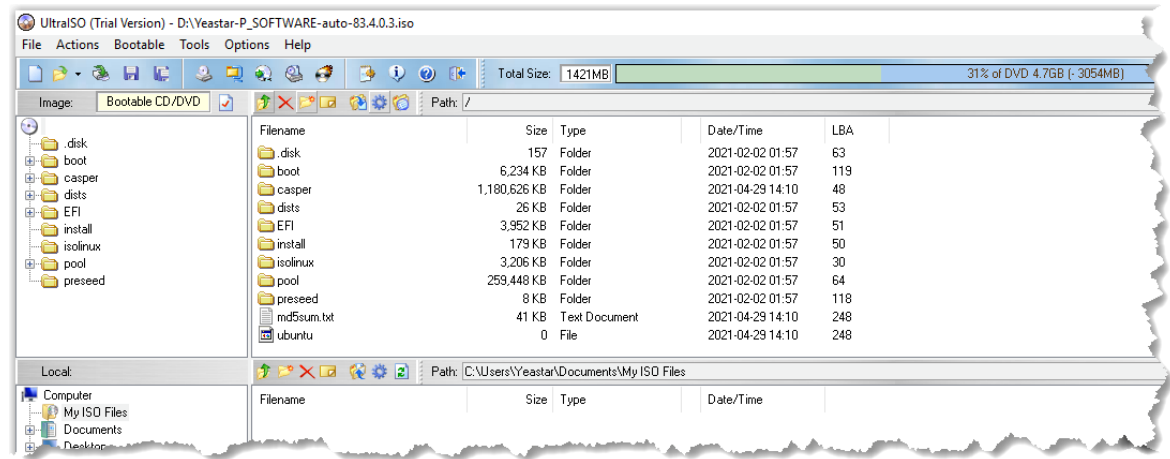

- 3. Запишите образ P-Series на USB накопитель.
	- a. Нажмите **«Bootable» > Write Disk Image**.
	- b. Выберите ваш USB накопитель в качестве накопителя **(Disk Drive)** и образ P-Series, затем нажмите **«Write»**.

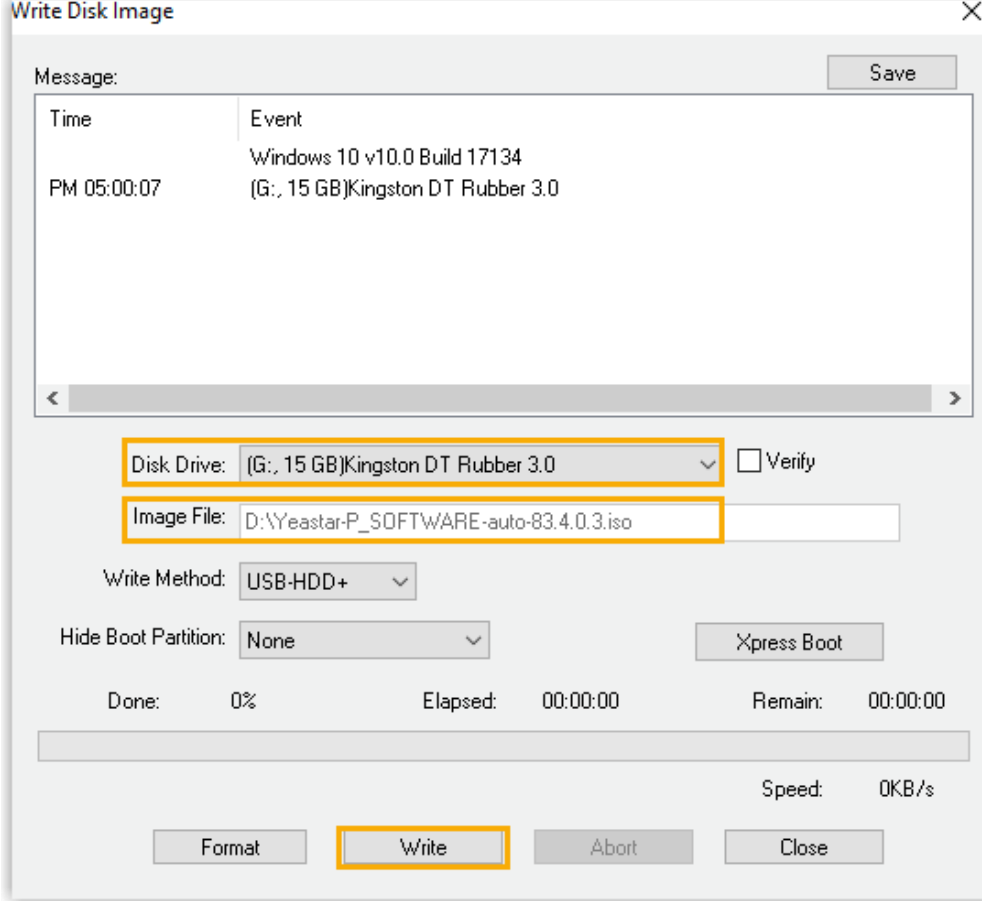

c. Нажмите **«Yes»** для записи образа P-Series на USB накопитель.

#### Результат

После того, как запись закончена, вы можете проверить наличие файлов на USB накопителе.

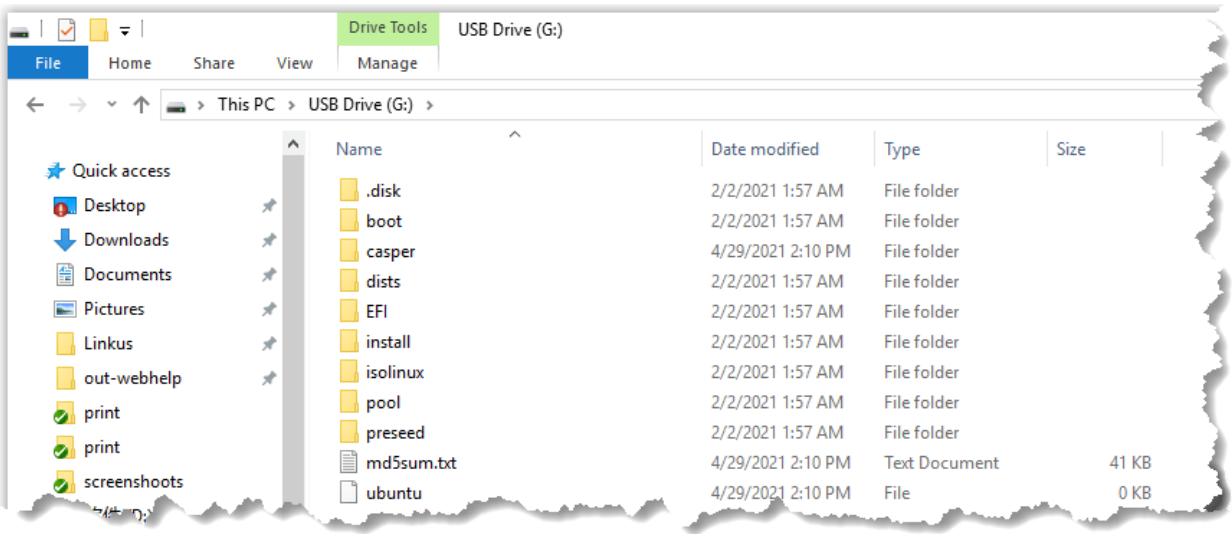

# Установка Yeastar P-Series Software Edition на Dell EMC PowerEdge R340 сервер

Этот раздел описывает процесс установки Yeastar P-Series Software Edition на Dell EMC PowerEdge R340 cервер.

Необходимые компоненты

- Образ Yeastar P-Series на USB накопителе.
- Подходящие системные требования.
- Сервер не имеет установленного внешнего жесткого диска.

#### Процедура установки

1. Подключите USB накопитель в порт USB 2.0 Dell EMC PowerEdge R340 сервера.

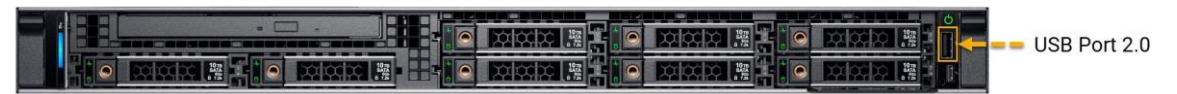

2. Нажмите кнопку питания для включения Dell EMC PowerEdge R340 сервера.

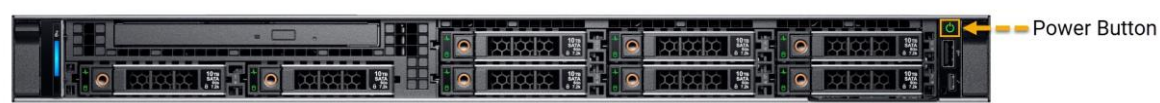

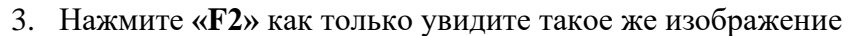

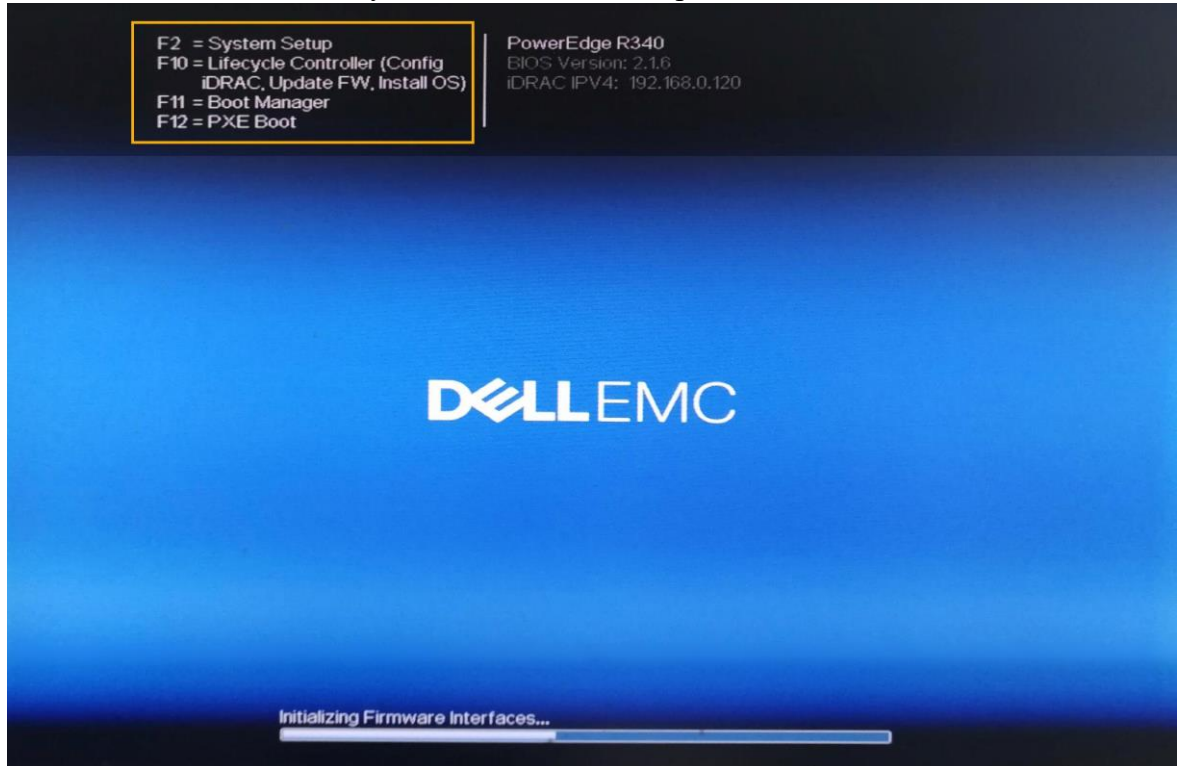

#### 4. Переключите **«Boot Mode»** на **«BIOS»**.

- a. Зайдите в **«System BIOS»** > **«Boot Settings»**.
- b. Переставьте **«Boot Mode»** на **«BIOS»**.

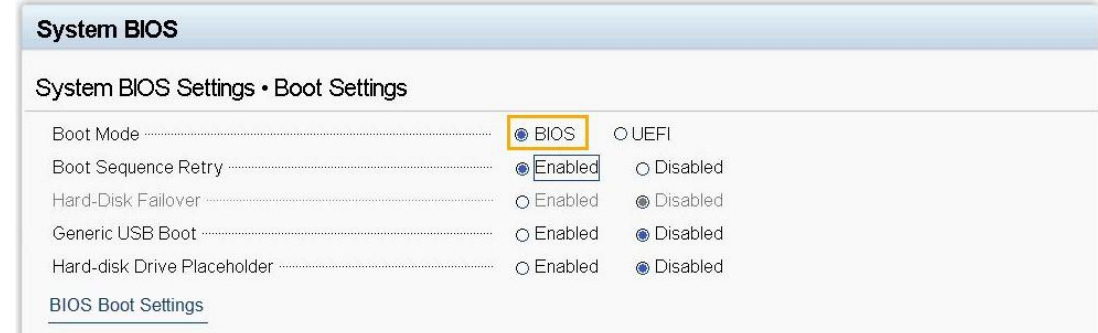

- 5. Передвиньте жесткий диск первым в очередь загрузки.
	- a. Откройте **«System BIOS»** > **«Boot Settings»** > **«BIOS Boot Settings»**.
	- b. Выберите **«Boot Sequence»**.
	- c. Выберите **«Hard drive C:»**, нажмите на **«+»** для передвижения наверх.

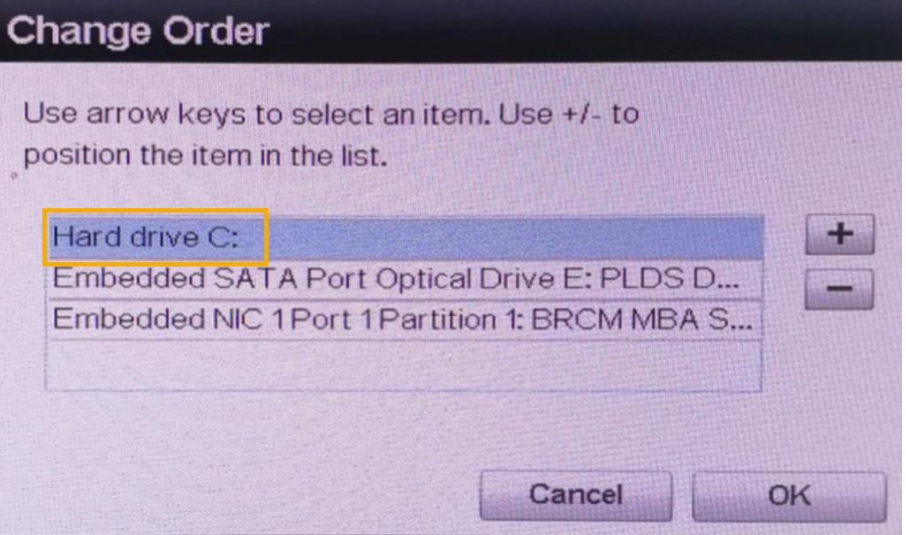

- d. Нажмите **«OK»**.
- 6. Настройте систему на оптимальную производительность.
	- a. Откройте **«System BIOS»** > **«System Profile Settings»** > **«Performance»**.
	- b. Выберите **«Performance»**.

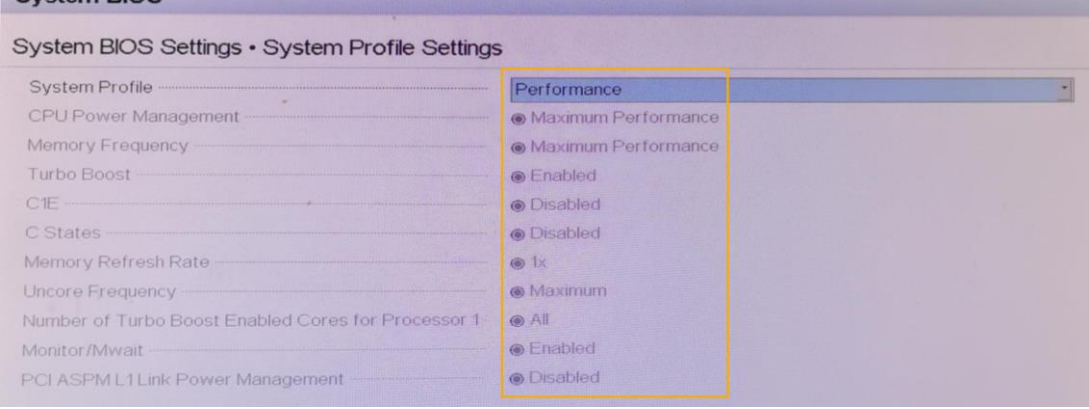

7. Нажмите **«Esc»** дважды, чтобы выйти из меню **«System BIOS Settings»**, затем нажмите **«Yes»** для сохранения настроек.

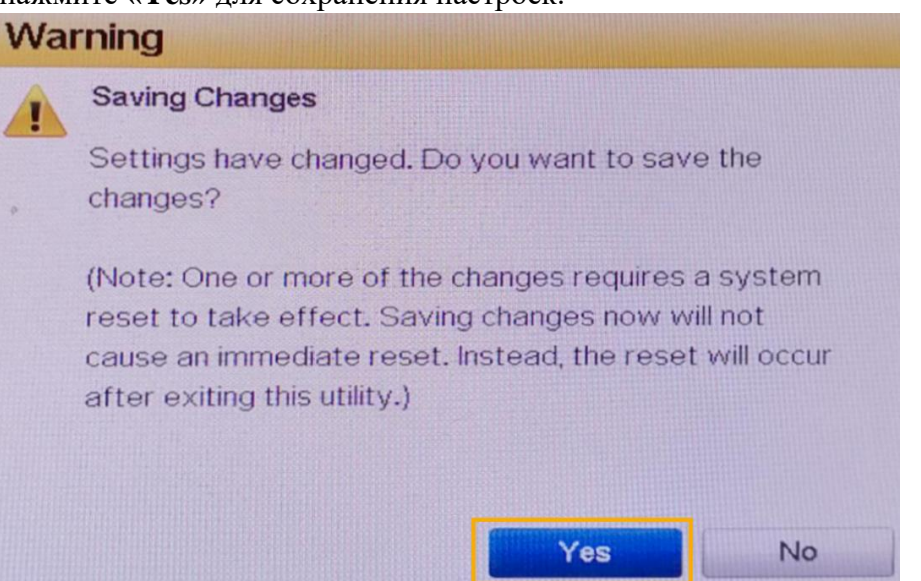

- 8. Нажмите клавиши **«Ctrl + Alt + Delete»** одновременно для перезагрузки сервера.
- 

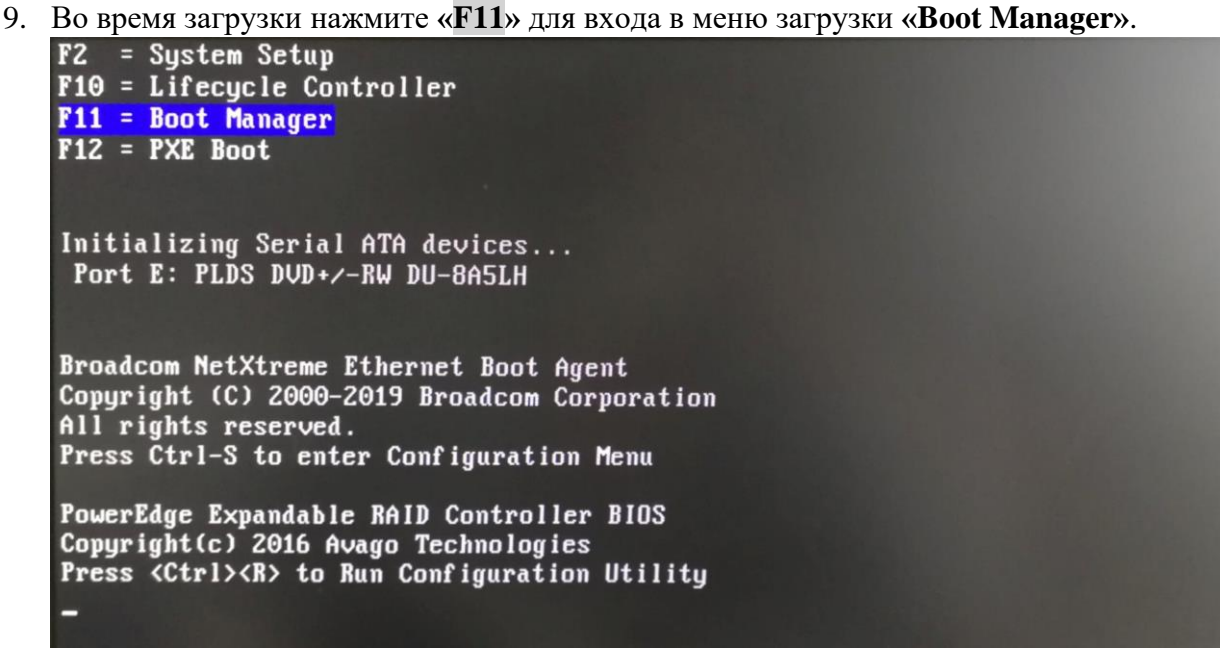

10. Выберите **«One-shot BIOS Menu»**, затем нажмите **«Disk connected to front USB 1: DT Rubber 3.0»**.

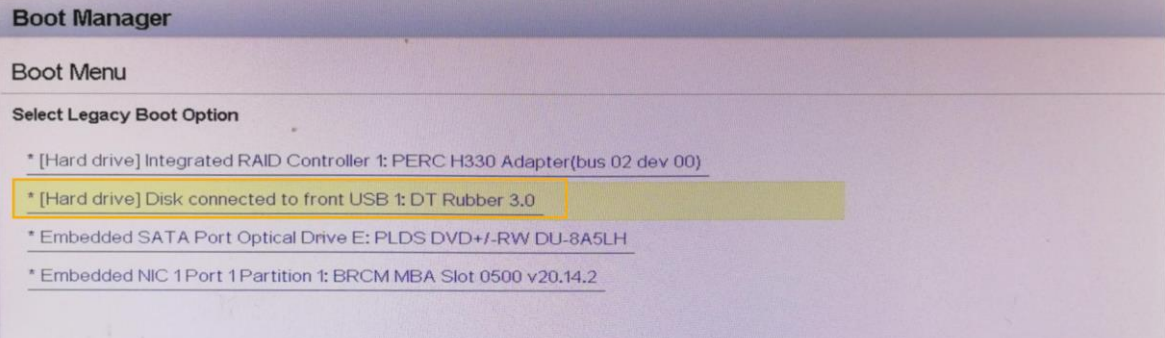

- 11. Если вы выбрали автоматическую установку Yeastar P-Series Software Edition, то следуйте инструкции ниже:
	- a. Нажмите **«Enter»** после того, как увидите надпись **«ntp check hwclock»**. Эта надпись означает, что Yeastar P-Series Software Edition успешно установлен.

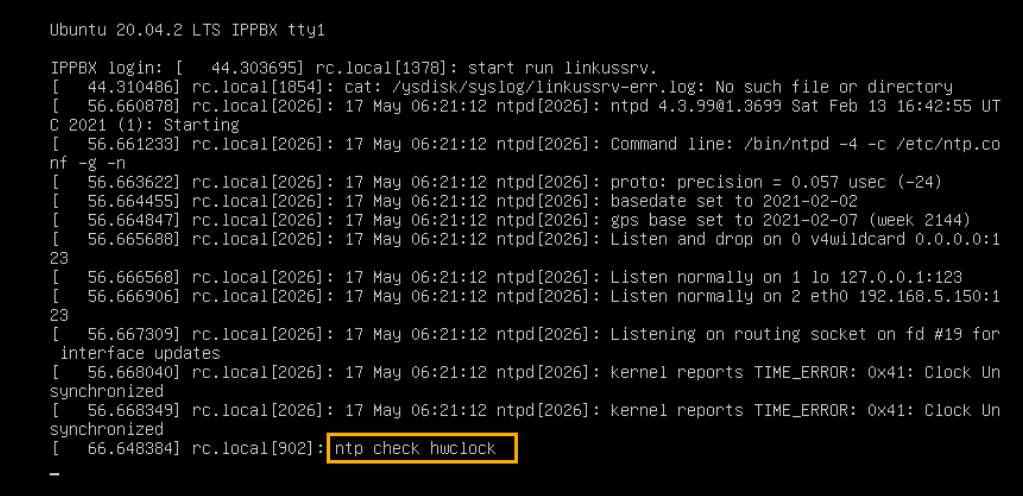

- 12. Если вы выбрали ручную установку Yeastar P-Series Software Edition, то следуйте инструкции ниже:
	- a. Выберите **«Continue without updating»** или подождите некоторое время для проверки наличия обновлений.

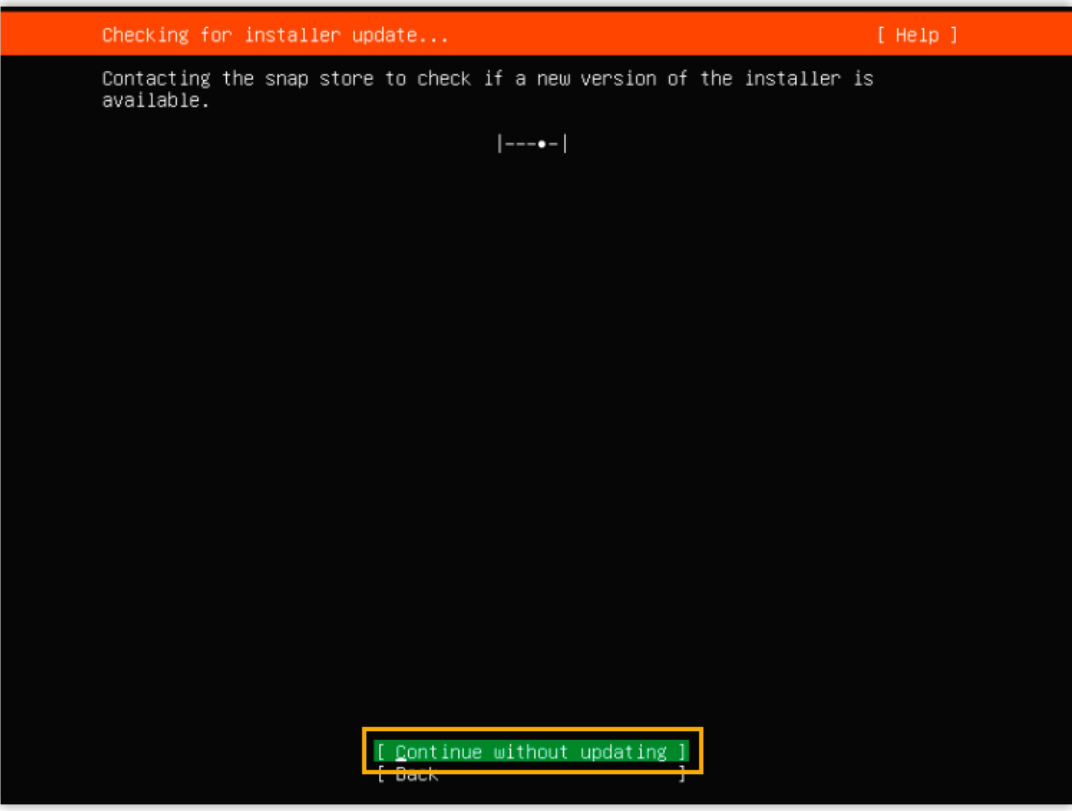

b. Нажмите **«Custom storage layout»** затем **«Done»**.

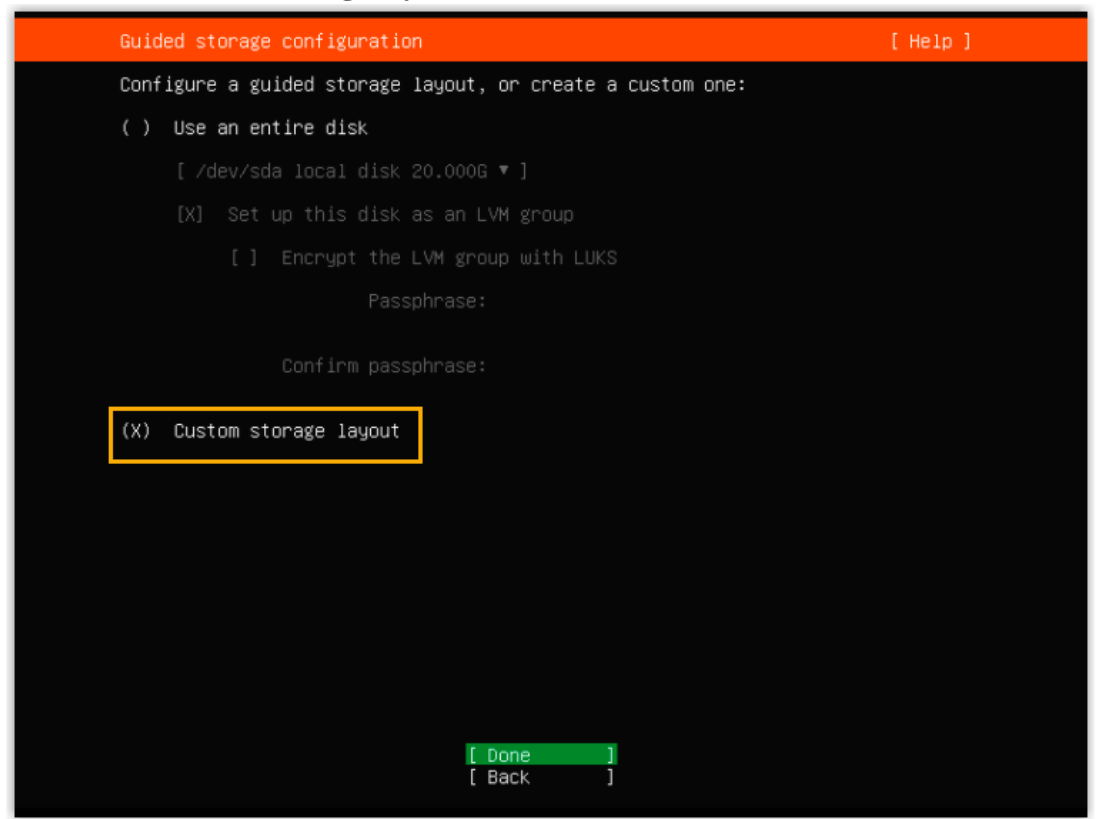

c. Во вкладке **«AVAILABLE DEVICES»** выберите **«local disk»** нажмите **«Enter»**, а затем **«Add GPT Partition»**.

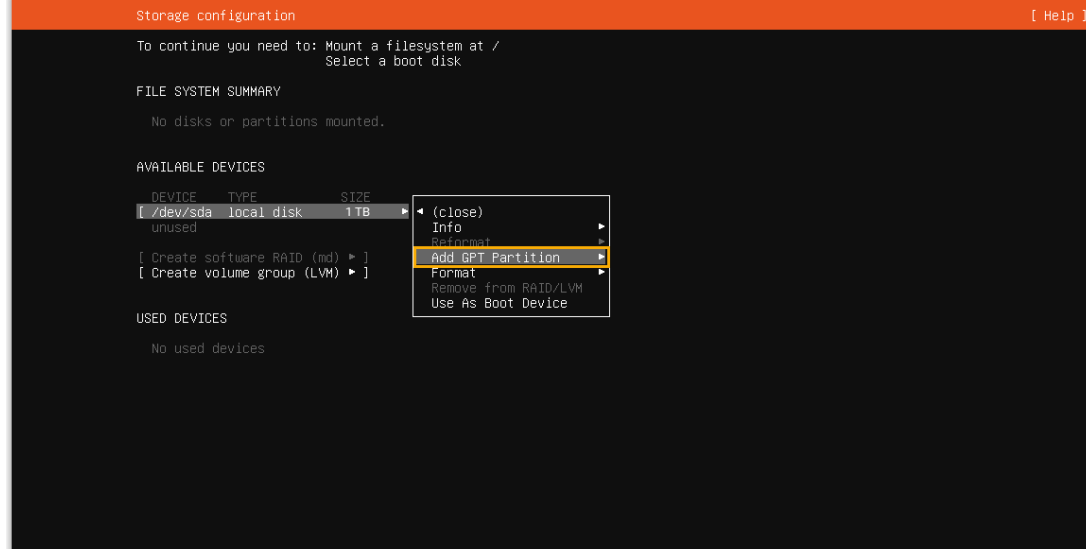

d. В всплывающем окне можно разделить диск. В таблице ниже приведён пример минимальной настройки в соответствии с рекомендованными требованиями.

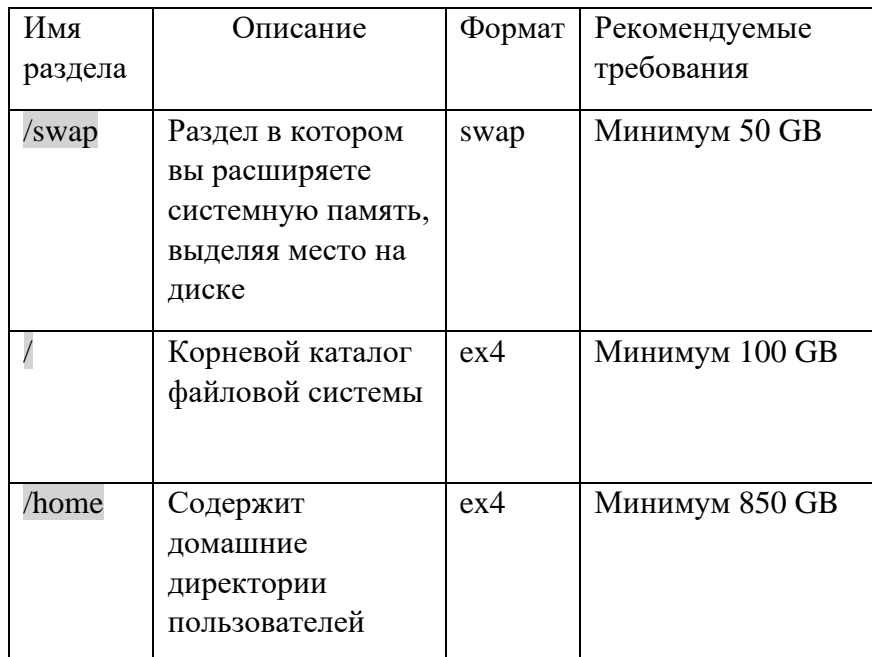

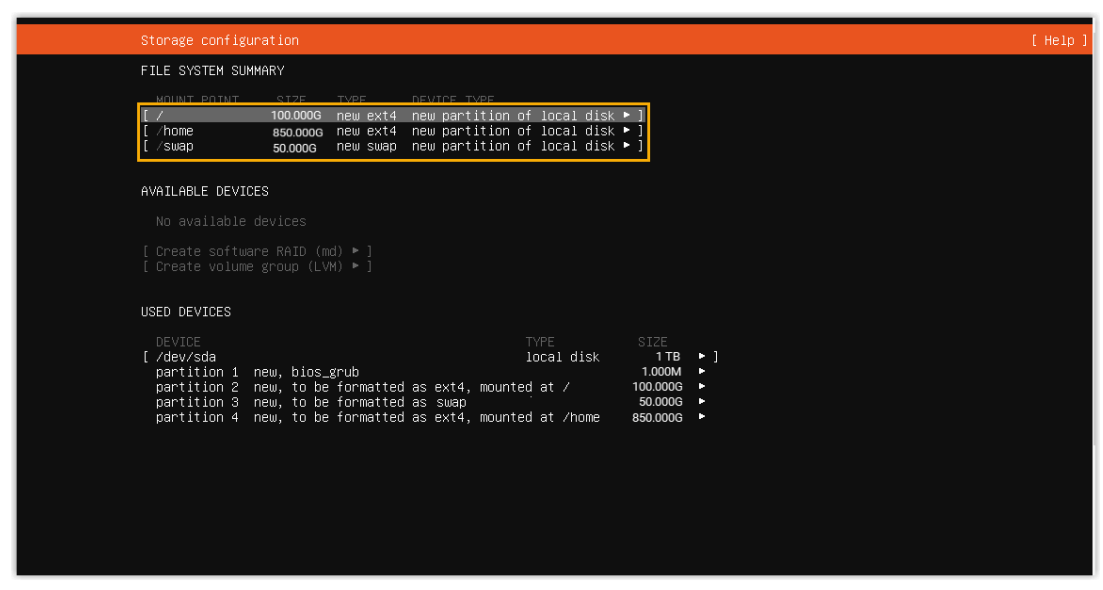

e. Нажмите **«Done»**.

f. В диалоговом окне выберите **«Continue»** для начала установки P-Series Software Edition.

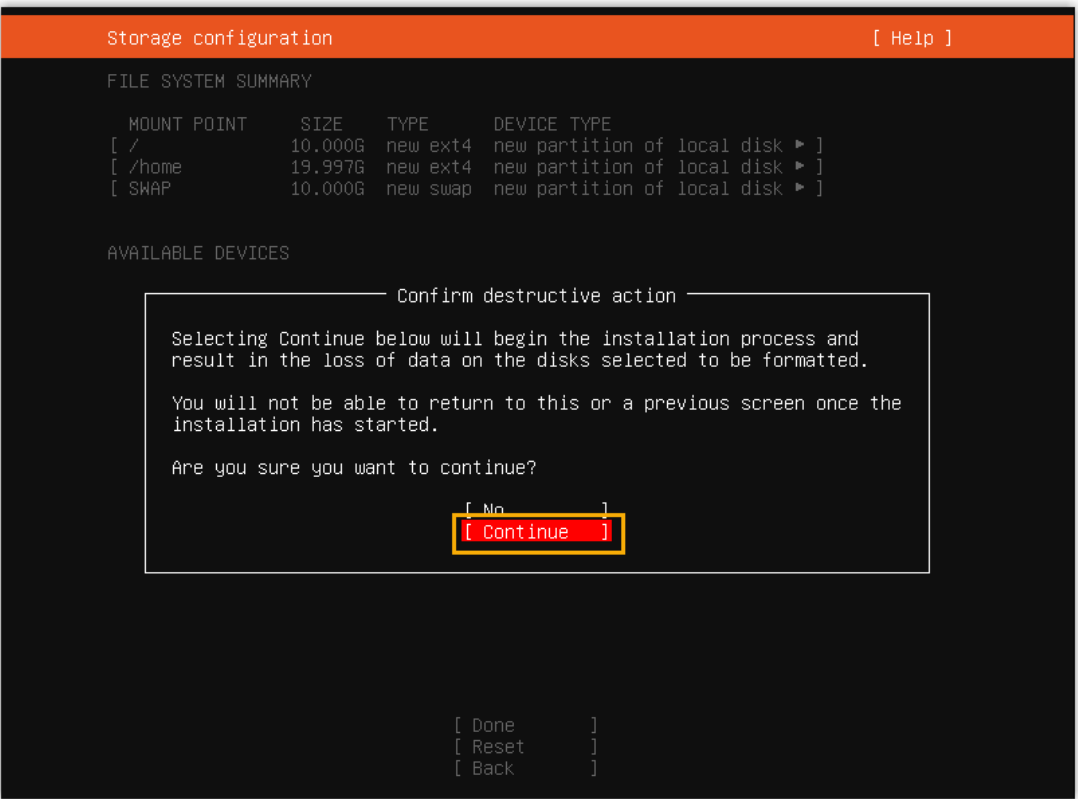

g. Нажмите **«Enter»** после того, как увидите надпись **«ntp check hwclock»**. Эта надпись означает, что Yeastar P-Series Software Edition успешно установлен.

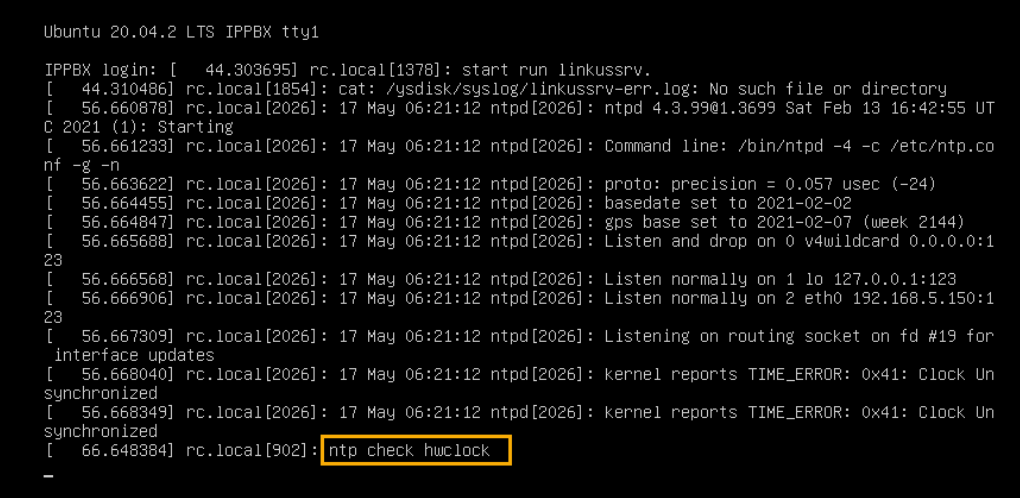

#### Результат

Yeastar P-Series Software Edition установлен с заданным по умолчанию IP адресом 192.168.5.150. Чтобы подключиться к АТС, IP адрес вашего компьютера должен находиться в сети 192.168.5.Х и не должен конфликтовать с IP адресами других устройств.

## Активация и начальная настройка Yeastar P-Series Software Edition

После того, как вы установили Yeastar P-Series Software Edition, вы можете приступить к активации и закончить начальную настройку системы используя Мастер установки

#### Подготовка

Вы получили доступ к порталу управления АТС и вошли в Мастер установки

#### Процедура установки

- Шаг 1. Настройки сети
- IIIaг 2. Активация Yeastar P-Series Software Edition
- Шаг 3. Настройки администратора
- Шаг 4. Настройки даты и времени
- Шаг 5. Локализация АТС
- Шаг 6. Резюме

#### Шаг 1. Настройки сети

Установите режим Ethernet и настройте интерфейс по умолчанию.

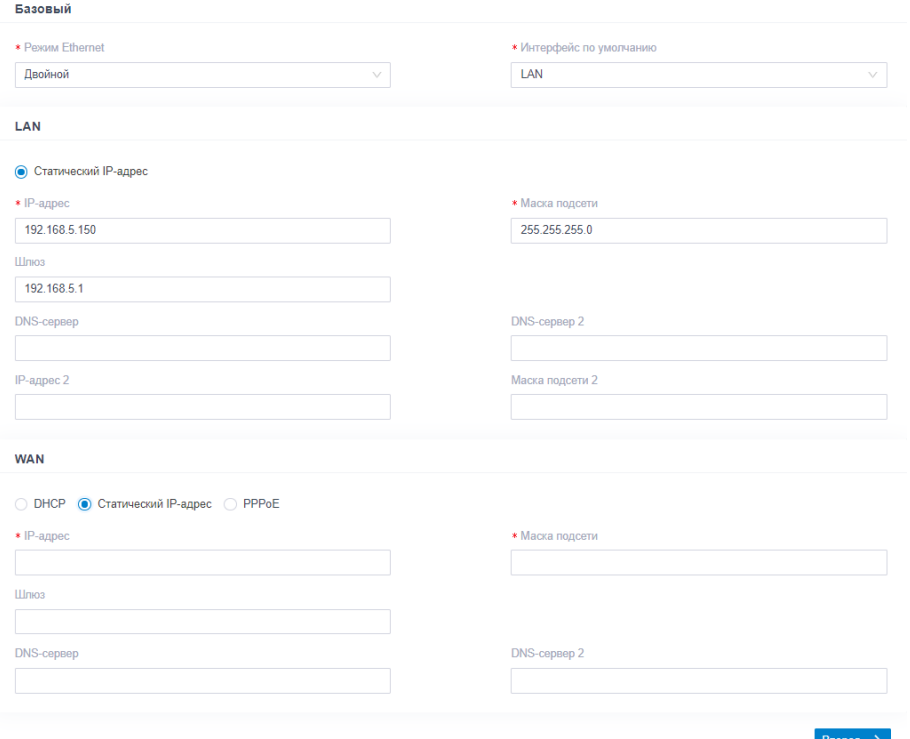

- 1. Подключитесь к АТС через браузер. Введите 192.168.5.150 в браузерной строке.
- 2. В базовых настройках выберите **«Режим Ethernet»** и интерфейс по умолчанию.
	- a. **Один**. Для соединения будет использоваться только LAN интерфейс, WAN интерфейс будет отключен.
	- b. **Двойной**. Для соединения будет использоваться LAN и WAN.
	- c. Выберите интерфейс по умолчанию, если система работает в двойном Ethernet режиме.
- d. В окне настройки LAN настройте сетевое подключение для LAN интерфейса АТС.
- e. В окне настройки WAN настройте сетевое подключение для WAN интерфейса АТС.
- f. Нажмите **«Вперёд»**.
- g. После нажатия кнопки появится всплывающее окно состояния сети.

#### Шаг 2. Активация Yeastar P-Series Software Edition

Для активации Yeastar P-Series Software Edition понадобится ввести приобретенный лицензионный ключ от Yeastar для вашей системы.

Следуйте инструкции для активации Yeastar P-Series Software Edition в зависимости от наличия подключения у АТС к сети.

Если АТС имеет доступ в Интернет, смотрите «Активация АТС онлайн».

Если АТС не имеет доступа в Интернет, смотрите «Активация АТС оффлайн».

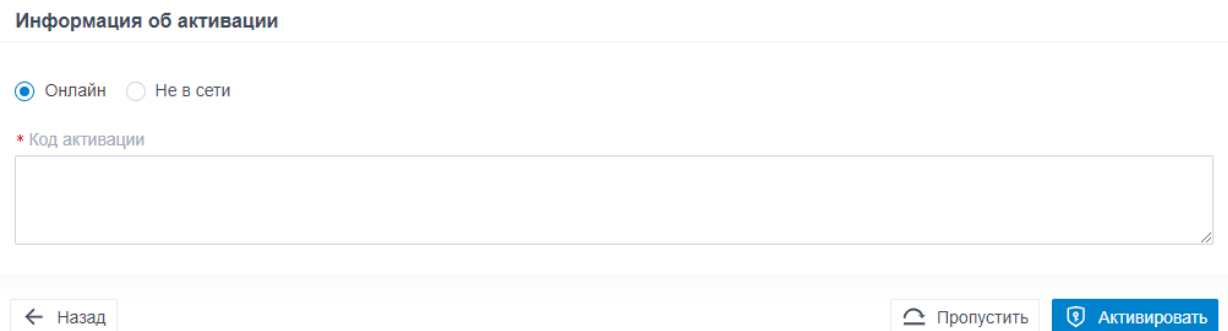

#### Активация АТС онлайн

- 1. Получите код активации.
- 2. Перейдите в поле **«Информация о активации»**.
	- a. Выберите **«Онлайн»**.
	- b. В поле активации, введите лицензионный код активации.
	- c. Нажмите **«Активировать»**.

Информация об активации

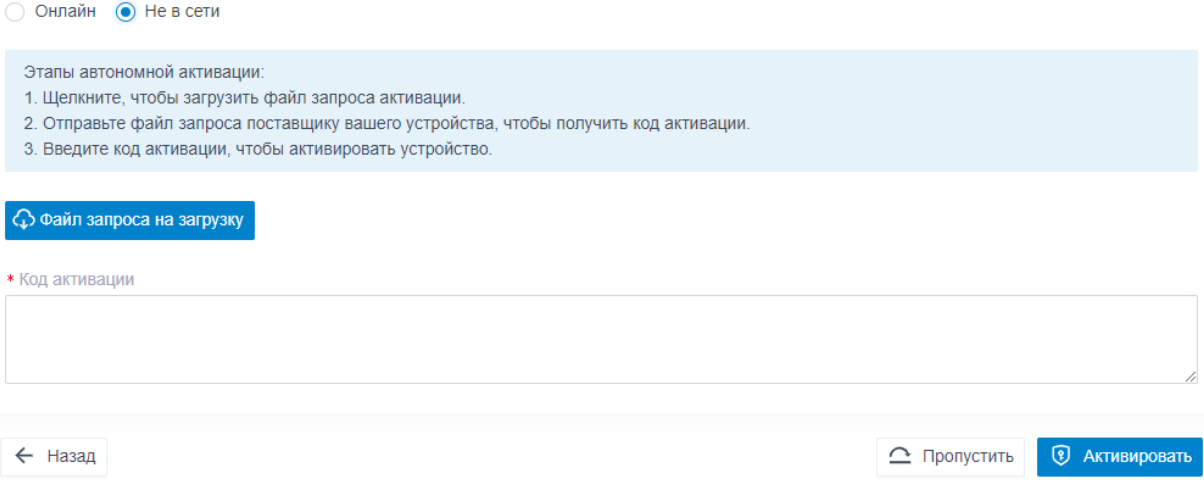

Активация АТС оффлайн

- 1. Выберите **«Оффлайн»**.
- 2. Нажмите **«Файл запроса на загрузку»**.
- 3. Отправьте файл запроса поставщику устройства, чтобы получить код активации.
- 4. Введите код активации.

#### Шаг 3. Настройки администратора

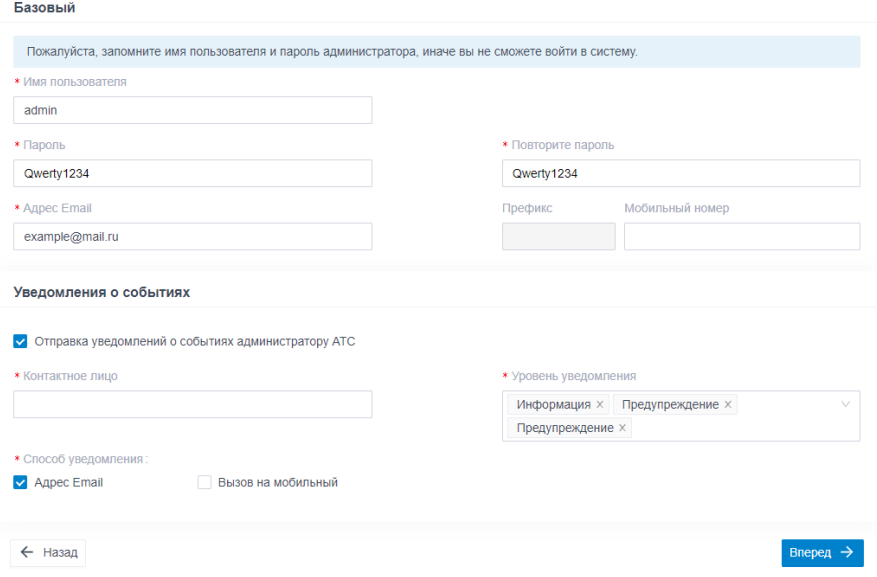

- 1. В базовых настройках, введите информацию для аккаунта администратора.
	- a. **Имя пользователя**: Укажите имя пользователя для входа в панель управления АТС.
	- b. **Пароль**: Укажите пароль для входа в панель управления АТС.
	- c. **Повторите пароль**: Повторите пароль для подтверждения.
	- d. **Адрес Email**: Введите адрес электронной почты аккаунта администратора. Адрес нужен для получения системных уведомлений и сброса пароля.
	- e. **Мобильный номер**: Введите номер телефона для получения системных уведомлений.
	- f. **Префикс**: Необязательно. Введите префикс для схемы набора
	- g. номера исходящего маршрута, чтобы система могла звонить на мобильные номера.
- 2. В поле **«Уведомления о событиях»** настройте отправку уведомлений для администратора.
	- a. **Отправка уведомлений о событиях администратору АТС**: Решите, отправлять уведомления администратору или нет.
	- b. **Контактное лицо**: Введите имя администратора.
	- c. **Уровень уведомления**: Системные оповещения разделены на разные уровни (по важности). Вы можете выбрать уровни оповещения для получения соответствующих сообщений.
	- d. **Способ уведомления**: Выберите способ(ы) получения уведомлений.
- 3. Нажмите **«Вперёд»**.

### Шаг 4. Настройки даты и времени

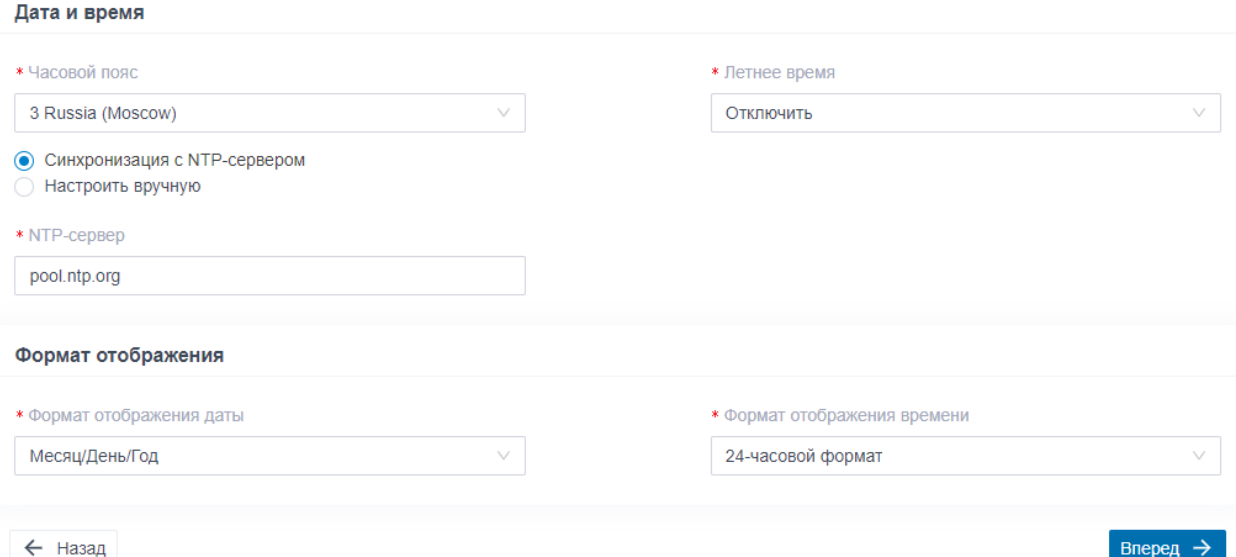

- 1. В меню **«Дата и время»**, настройте часовой пояс, летнее время, и установите дату и время вручную или синхронизируйте с NTP сервером.
- 2. В меню **«Формат отображения»**, выберите формат отображения даты и времени.
- 3. Нажмите **«Вперёд»**.

### Шаг 5. Локализация АТС

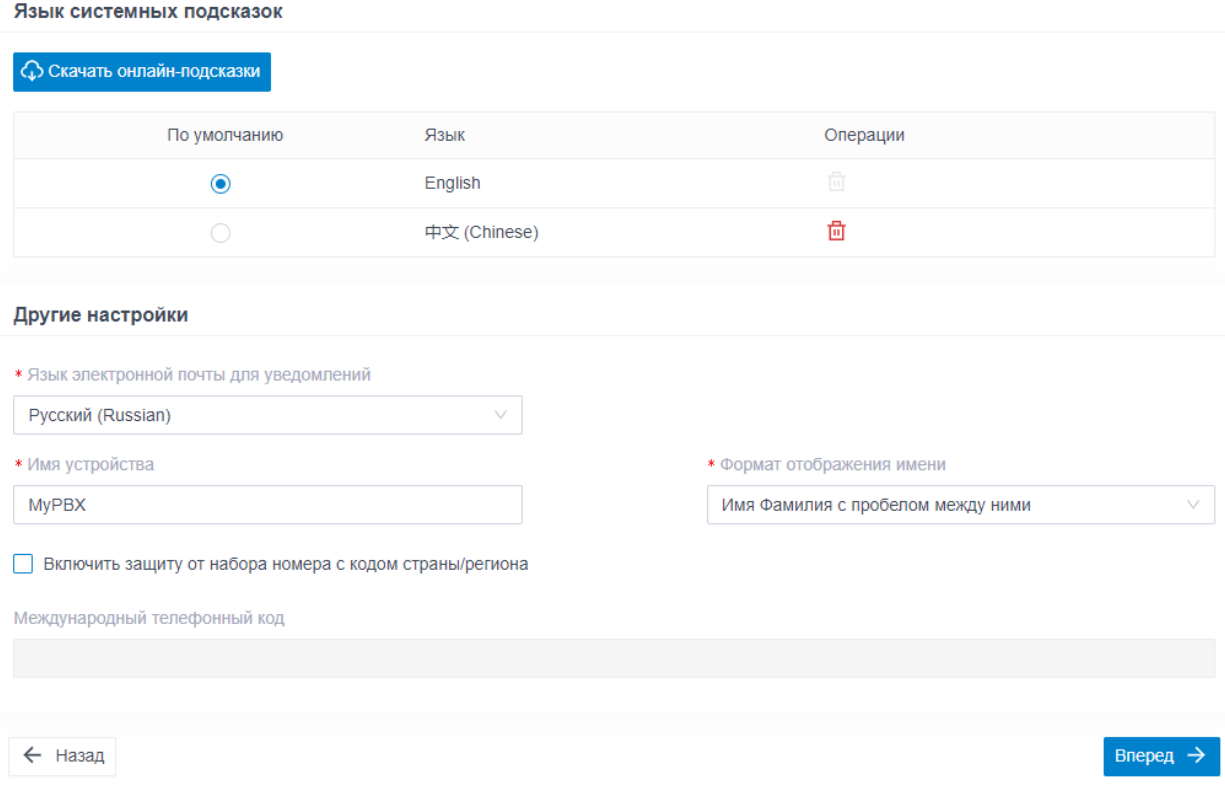

1. В меню **«Язык системных подсказок»** выберите язык системных подсказок по умолчанию.

- 2. В меню **«Другие настройки»** отрегулируйте настройки под свои нужды.
	- a. **Язык электронной почты для уведомлений**: Выберите на каком языке получать электронные письма.
	- b. **Имя устройства**: Задайте имя для своей АТС.
	- c. **Формат отображения имени**: Выберите формат отображения полного имени пользователи и его контактного имени.
	- d. **Включить защиту от набора номера с кодом страны/региона**: Чтобы запретить пользователям звонить на иностранные номера, включите эту опцию. Если включена, то пользователи не смогут совершать международные звонки.
	- e. **Международный телефонный код**: Введите префикс международного вызова в соответствии с вашей страной. Когда пользователь попытается позвонить на номер, начинающийся с префикса, исходящий маршрут АТС идентифицирует этот звонок как международный.
- 3. Нажмите **«Вперёд»**.

#### Шаг 6. Резюме

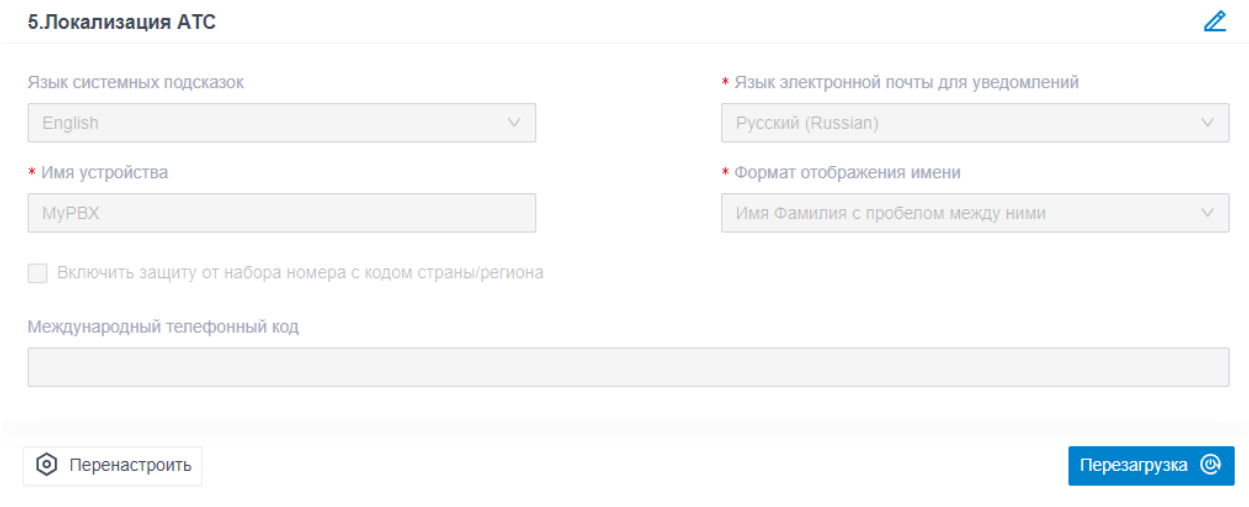

- 1. Проверьте все настройки
- 2. Чтобы изменить настройки в пройденном шаге, нажмите на иконку  $\ell$ .
- 3. Чтобы изменить настройки в предыдущем шаге, нажмите **«Перенастроить».**
- 4. Если вы убедились в правильности настроек, нажмите **«Перезагрузка»** для их применения.

## Результат

Настройки вступят в силу после перезагрузки системы.

Вам нужно зайти по новому IP адресу АТС и авторизоваться используя созданный логин и пароль администратора для доступа к панели управления.

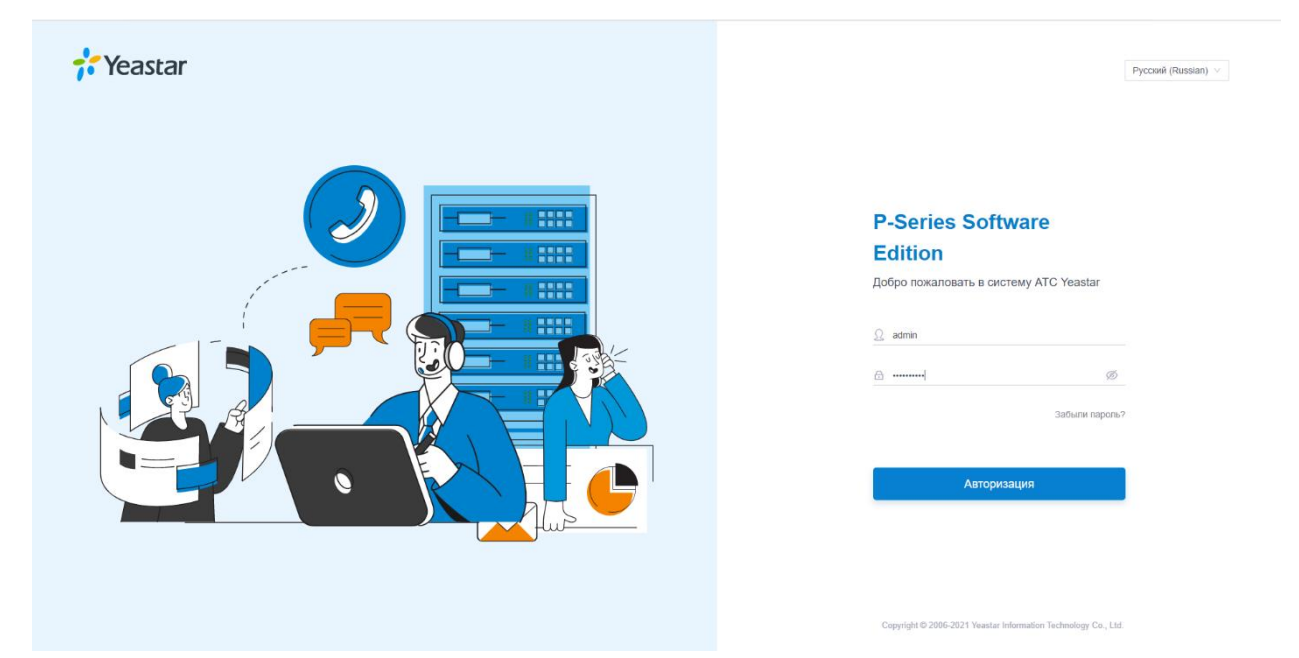